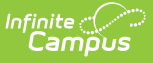

## **Attendance Summary Report (Oklahoma)**

Last Modified on 10/21/2024 8:20 am CD

Reporting [Population](http://kb.infinitecampus.com/#reporting-population-and-business-rules) and Business Rules | [Report](http://kb.infinitecampus.com/#report-logic) Logic | Report [Options](http://kb.infinitecampus.com/#report-options) | Generate the [Attendance](http://kb.infinitecampus.com/#generate-the-attendance-summary-report) Summary Report | [Attendance](http://kb.infinitecampus.com/#attendance-summary-report-layout) Summary Report Layout

Tool Search: Attendance Summary

The Attendance Summary Report returns a summary of the days present and days absent based off of the Attendance Register Report. The report prints in grade order for the selected calendars. It is a detail of attendance per quarter and a semester total (of quarters added together).

The report includes all instructional days in which the student is enrolled between the Start and End Date entered on the extract editor. Duplicate records (when the student has more than one enrollment with more than one admission code) are not counted.

This report and the [Statistical](http://kb.infinitecampus.com/help/statistical-summary-report-oklahoma) Summary Report have matching attendance numbers.

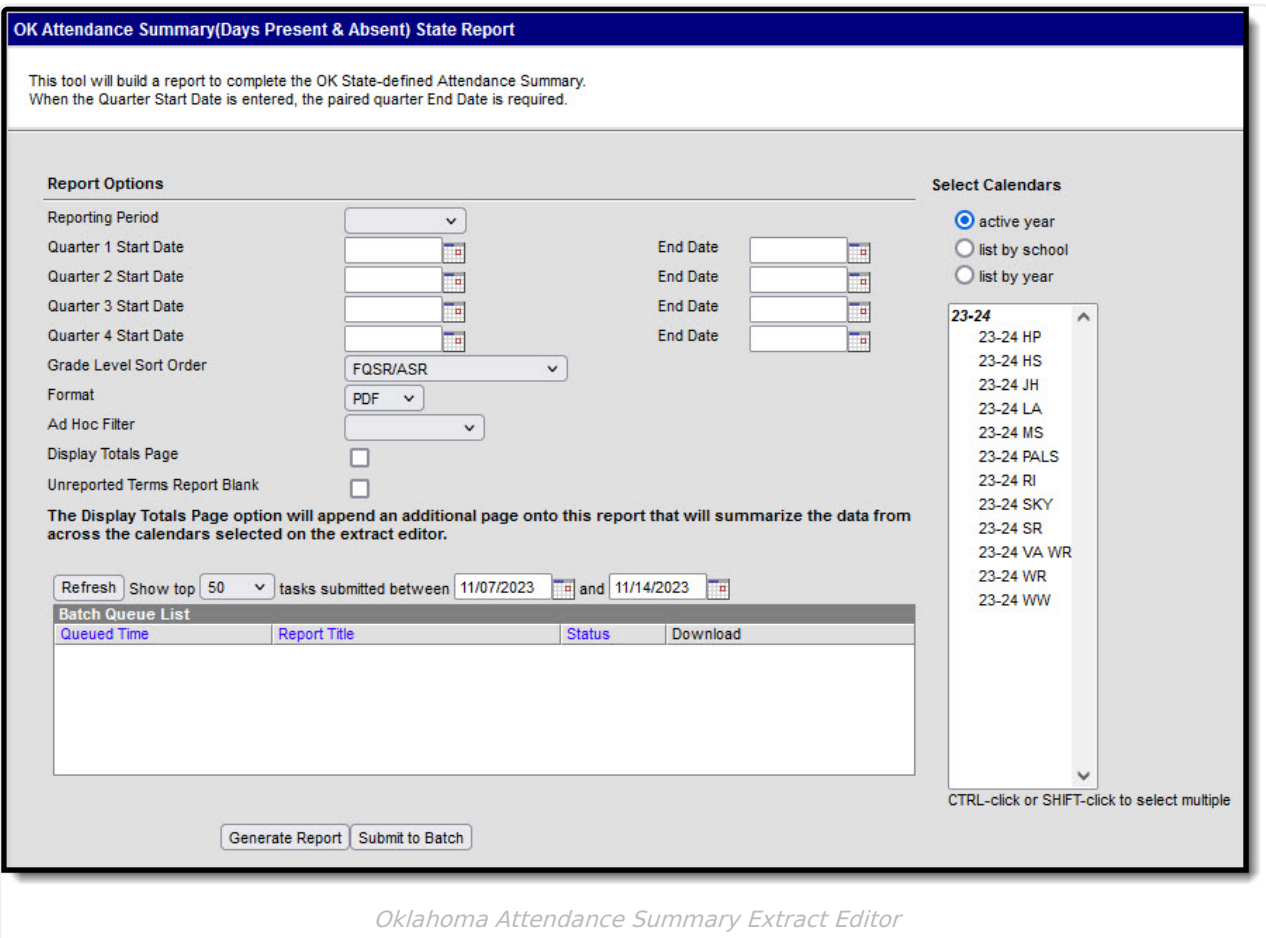

## **Reporting Population and Business Rules**

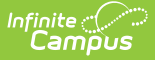

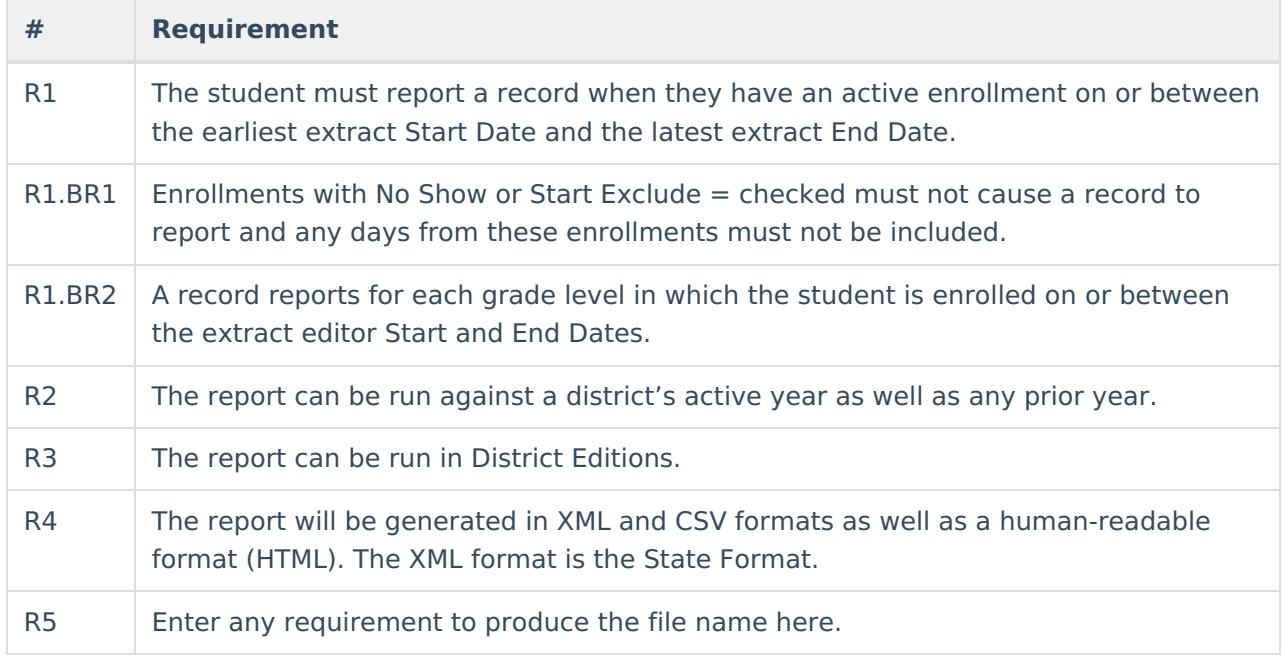

# **Report Logic**

The report returns attendance data for the selected reporting period (quarter or semester) for the selected calendars. Attendance is calculated as follows:

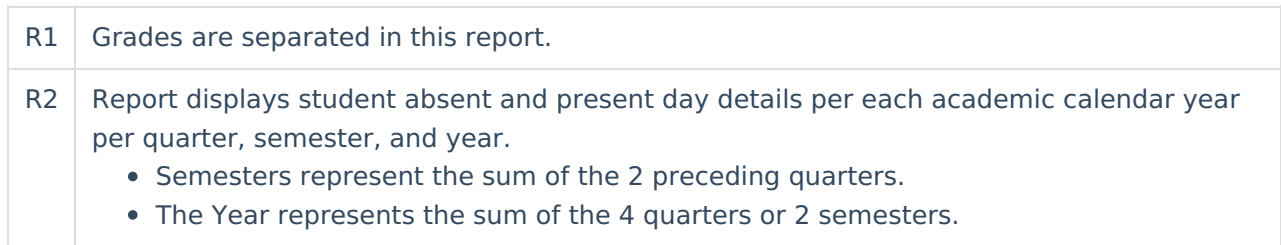

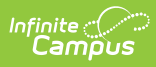

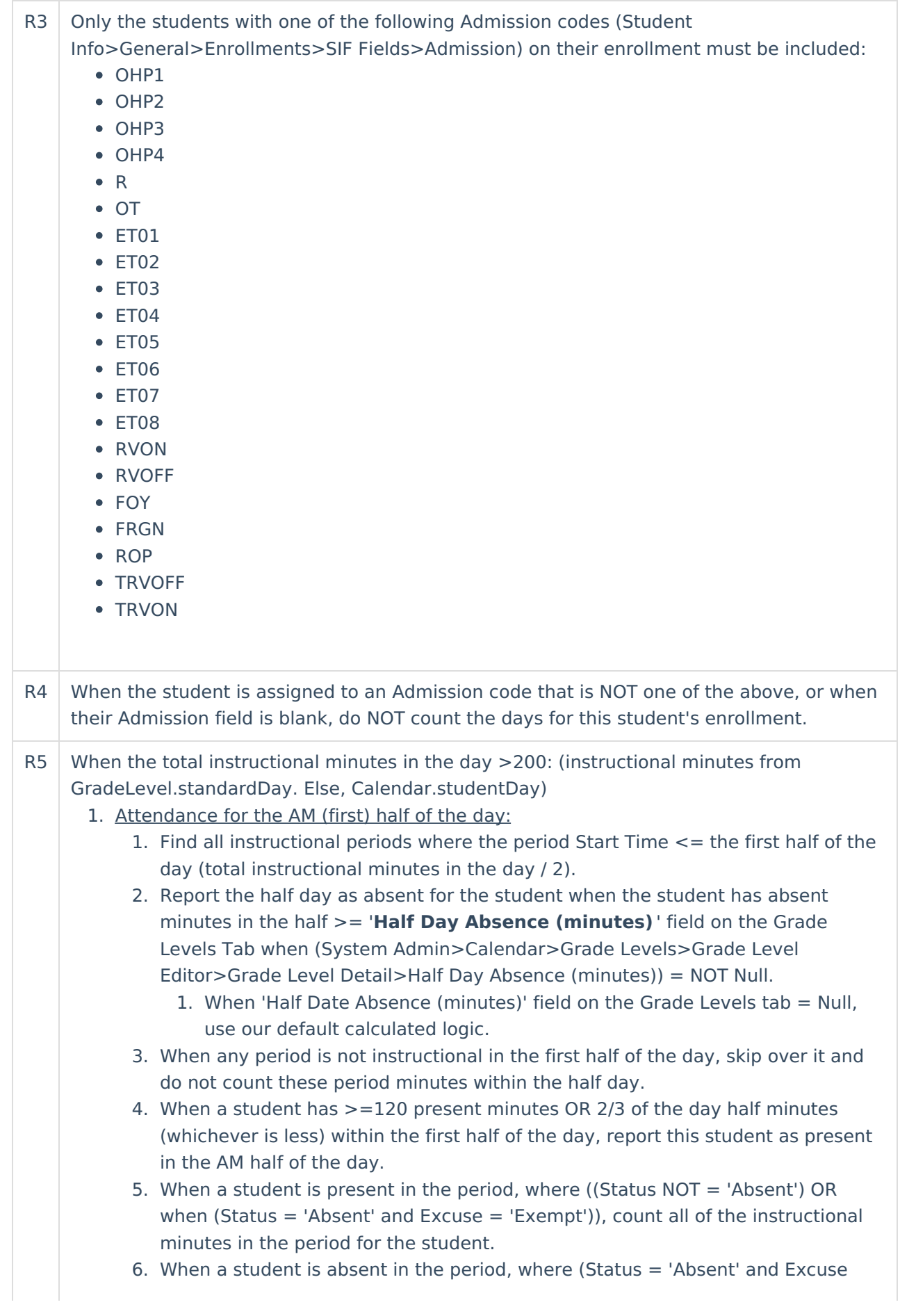

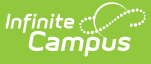

NOT = 'Exempt'), BUT when (Student

Info>General>Attendance>Period>Attendance Information>Present Minutes)  $NOT = null$  or 0:

- 1. When the section period with the Present Minutes entered has 1 or more minutes falling into both halves of the day, apply the Present Minute value equally to each day half, but cap the number of Present Minutes applied to a day half to the number of minutes between and including the section Start Date and the last minute of the day half.
	- 1. Any additional minutes NOT able to be applied to any one day half must be applied to the other half of the day.

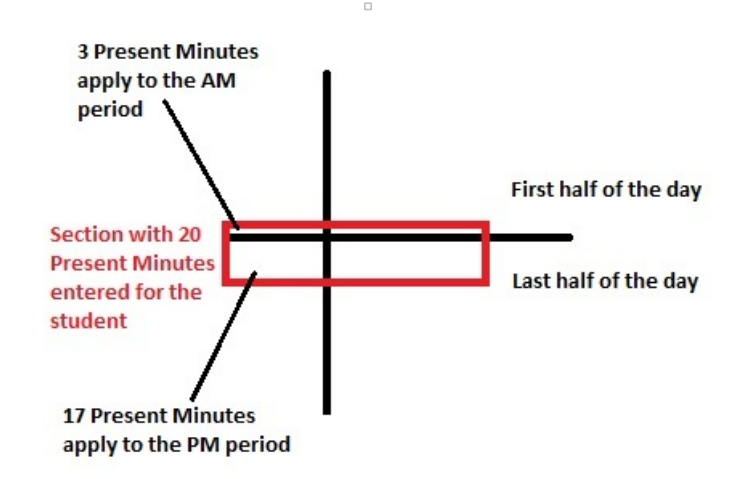

- 2. When the section period with the Present Minutes entered does not have any minutes falling into both halves of the day, apply the Present Minutes to the applicable day half.
- 7. Otherwise, when a student is absent in the period, where (Status = 'Absent' and Excuse NOT = 'Exempt'), AND (Student Info>General>Attendance>Period>Attendance Information>Present Minutes) = null or 0, do not apply any present minutes for this student in this day half.
- 2. Attendance for the PM (last) half of the day:
	- 1. Find all instructional periods where the period End Time >= the second half of the day (total instructional minutes in the day / 2).
	- 2. From across the entire day, report the day as absent for the student when the student has absent minutes >= '**Whole Date Absence (minutes)** ' field on the Grade Levels tab when (System Admin>Calendar>Grade Levels>Grade Level Editor>Grade Level Detail>Whole Day Absence (minutes) = NOT Null.
		- 1. When 'Whole Date Absence (minutes)' field on the Grade Levels tab = Null, use our default calculated logic.
	- 3. When any period is not instructional in the last half of the day, skip over it and do not count these period minutes within the half day.
	- 4. When a student has >=120 present minutes in the last half of the day, report this student as present in the PM half of the day.
	- 5. When a student is present in the period, where ((Status NOT = 'Absent') OR when (Status = 'Absent' and Excuse = 'Exempt')), count all of the instructional minutes in the period for the student.
	- 6. When a student is absent in the period, where (Status = 'Absent' and Excuse NOT = 'Exempt'), BUT when (Student Info>General>Attendance>Period>Attendance Information>Present Minutes)

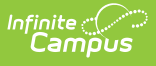

#### $NOT = null$  or 0:

- 1. When the section period with the Present Minutes entered has 1 or more minutes falling into both halves of the day, apply the Present Minute value equally to each day half, but cap the number of Present Minutes applied to a day half to the number of minutes between and including the section Start Date and the last minute of the day half.
	- 1. Any additional minutes NOT able to be applied to any one day half must be applied to the other half of the day.

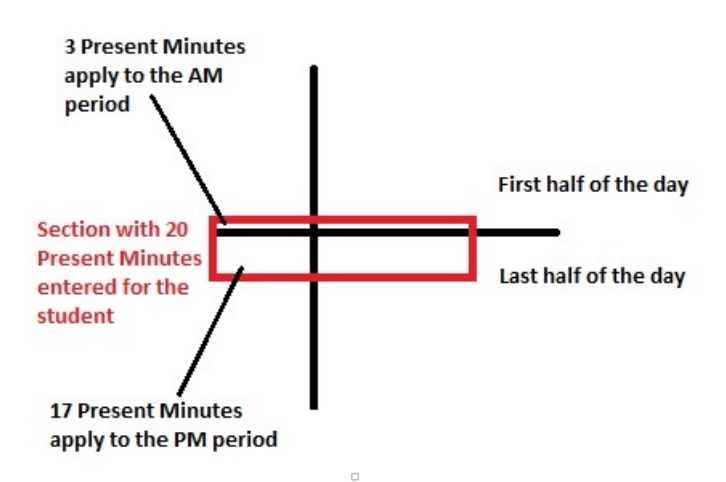

- 2. When the section period with the Present Minutes entered does not have any minutes falling into both halves of the day, apply the Present Minutes to the applicable day half.
- 7. Otherwise, when a student is absent in the period, where (Status = 'Absent' and Excuse NOT = 'Exempt'), AND (Student Info>General>Attendance>Period>Attendance Information>Present Minutes) =

null or 0, do not apply any present minutes for this student in this day half.

Copyright © 2010-2024 Infinite Campus. All rights reserved. Page 5

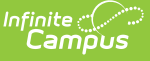

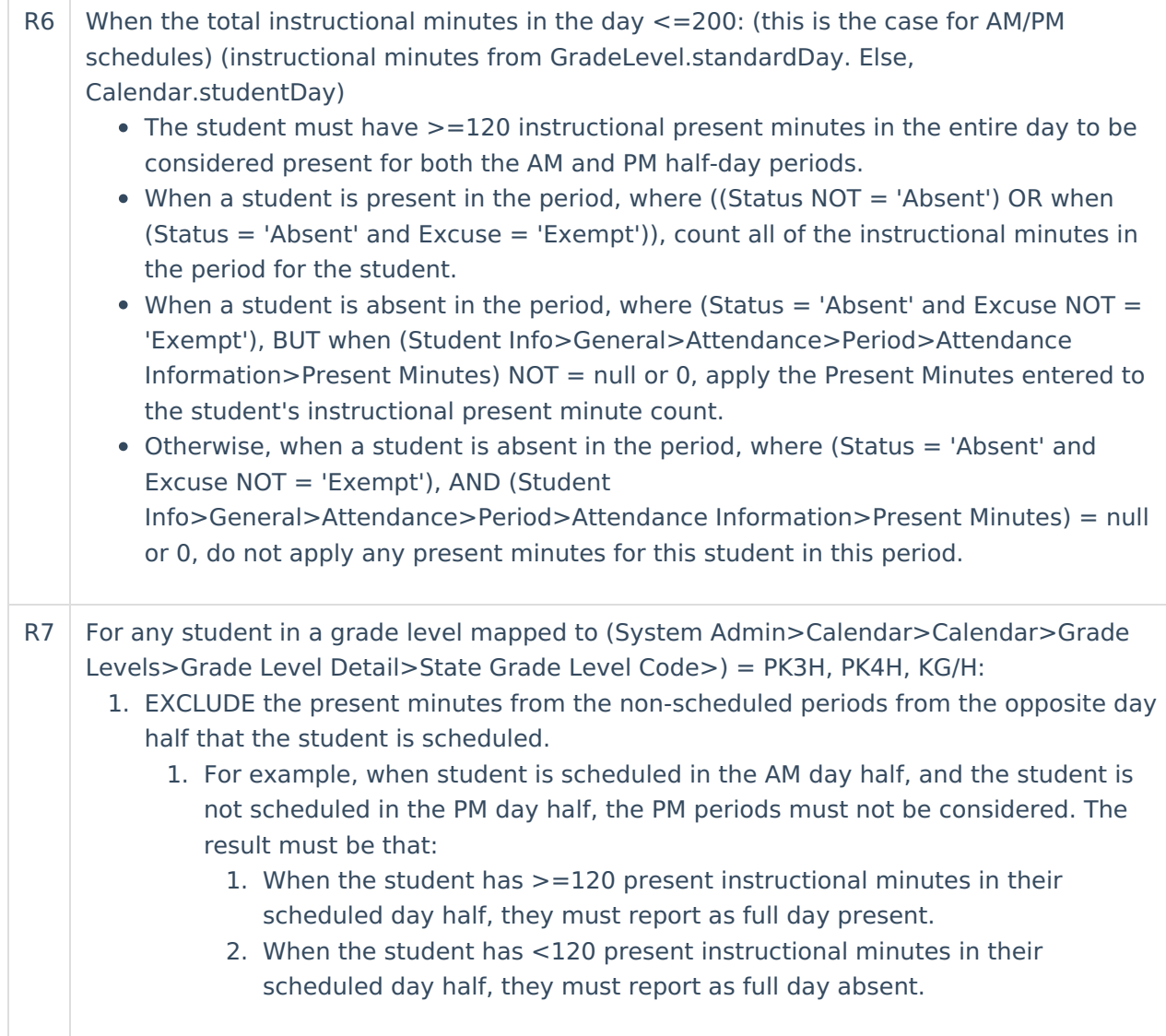

Only students with a SIF Admission (Student Information > General > Enrollments > SIF Fields > Admission) value of the following are included: OHP1, OHP2, OHP3, OHP4, R, OT, ET01, ET02, ET03, ET04, ET05, ET06, ET07, ET08, RVON, RVOFF, FOY, FRGN, ROP, BORDER-R, TRVOFF, TRVON.

When the student is assigned an Admission code that is NOT one of the above, or if the Admission field is blank, the days are NOT counted for that student's enrollment.

# **Report Options**

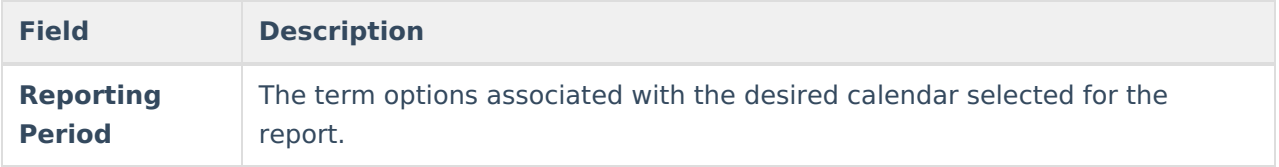

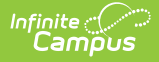

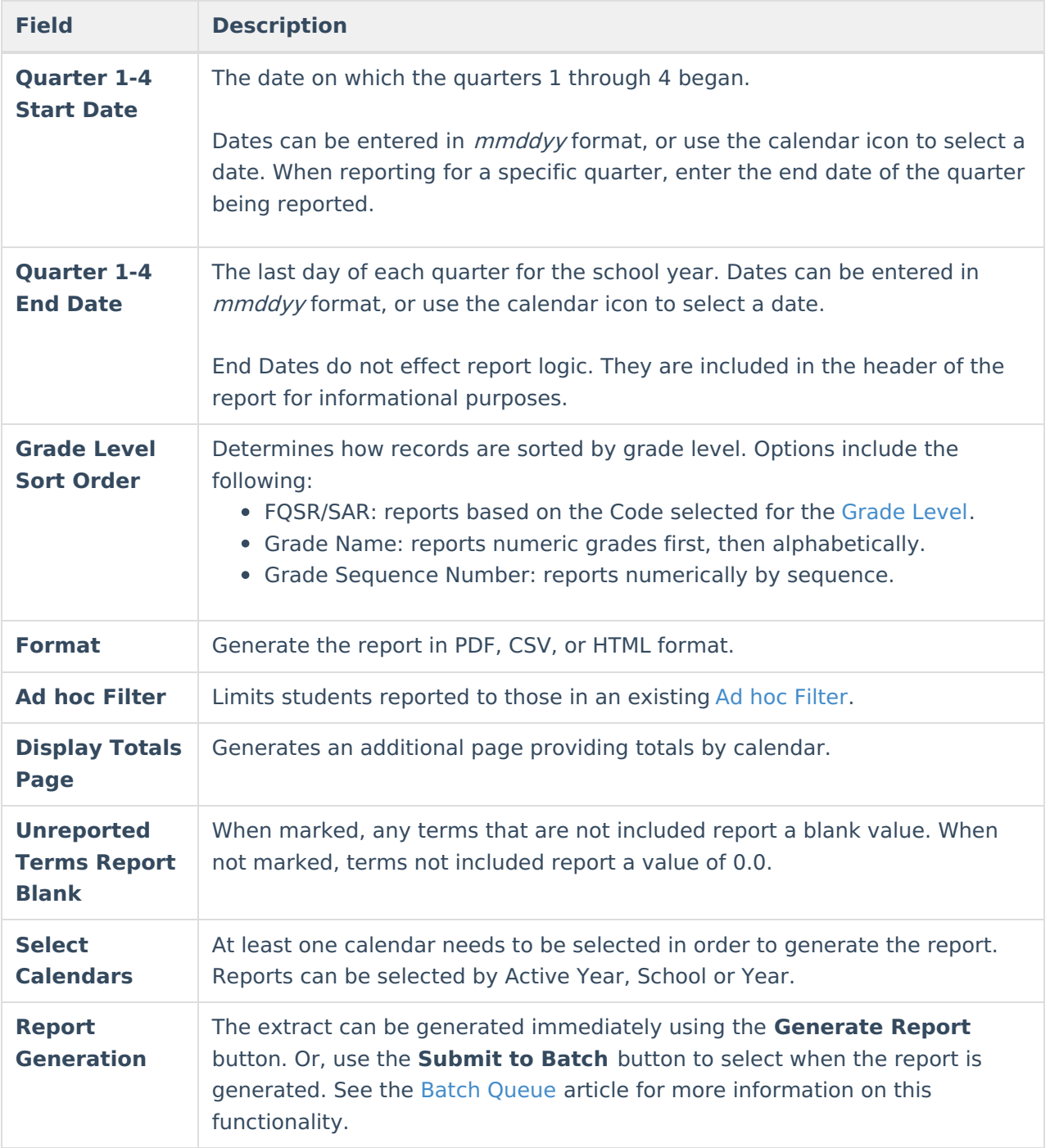

### **Generate the Attendance Summary Report**

- 1. Select the appropriate **Reporting Period** from the dropdown list.
- 2. Enter a **Start Date** for Quarter 1, 2, 3, and 4 to indicate which quarters should be included in the report.
- 3. Enter an **End Date** for Quarter 1, 2, 3, and 4 to be included in the report header. When a start date is entered for a quarter, the end must be entered for the same quarter.
- 4. Select a **Grade Level Sort Order**.
- 5. The extract generates in PDF format by default. Select a different **Format** (CSV or HTML) if

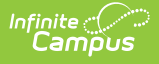

desired.

- 6. Select an **Ad hoc Filter** to limit students reported.
- 7. If desired, mark the **Unreported Terms Report Blank** checkbox.
- 8. Mark **Display Totals Page** to generate the report with an additional page at the end that provides totals summarized by calendar.
- 9. Select the **Calendar(s)** to include in this report.
- 10. Click the **Generate Report** button to view the report in the selected format. **Submit to Batch** may also be selected to generate the extract at a later time or date.

Even though the reporting period may be selected for a specific quarter, **Start Dates** for all quarters must be entered.

# **Attendance Summary Report Layout**

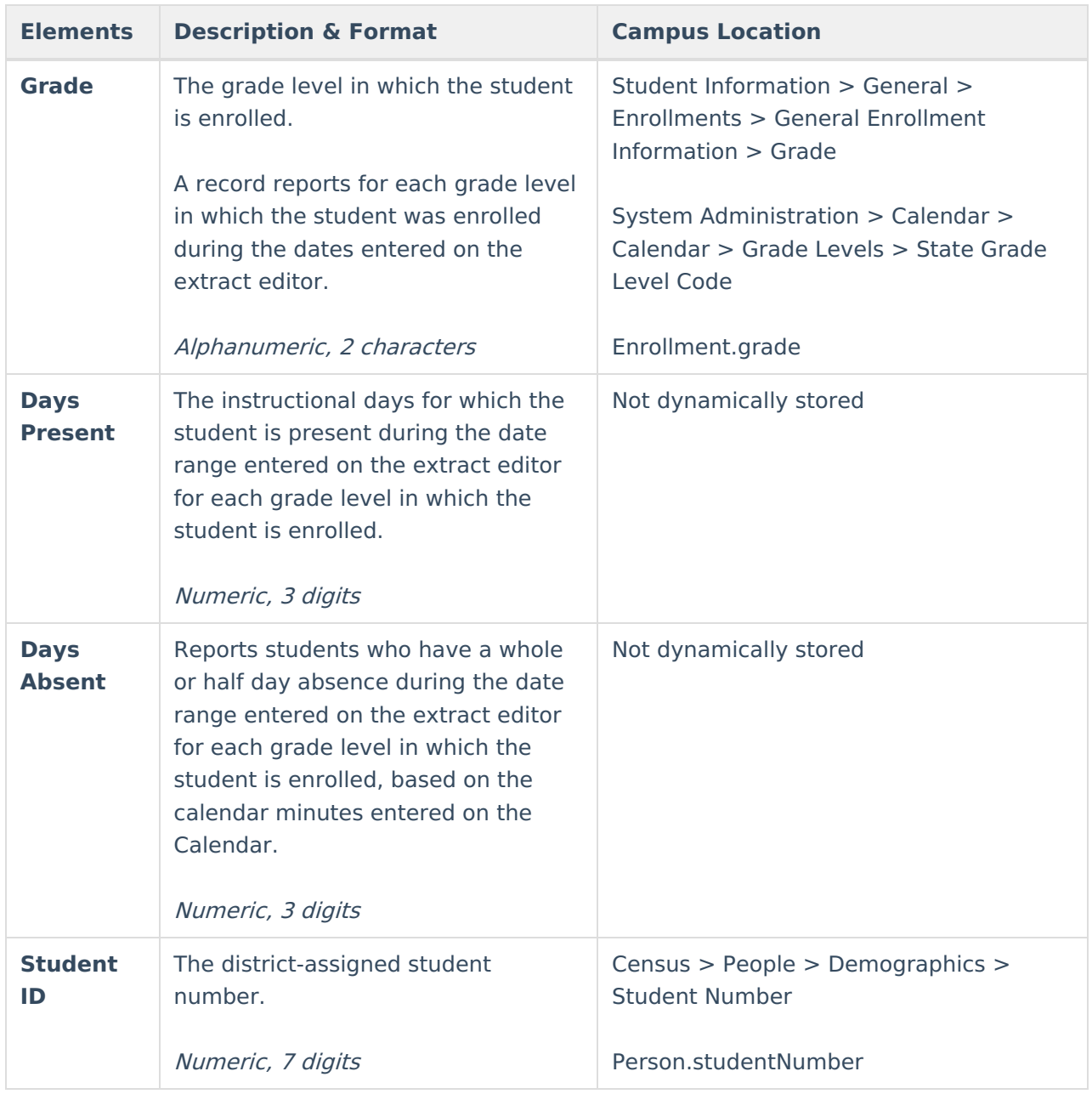

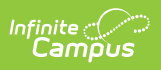

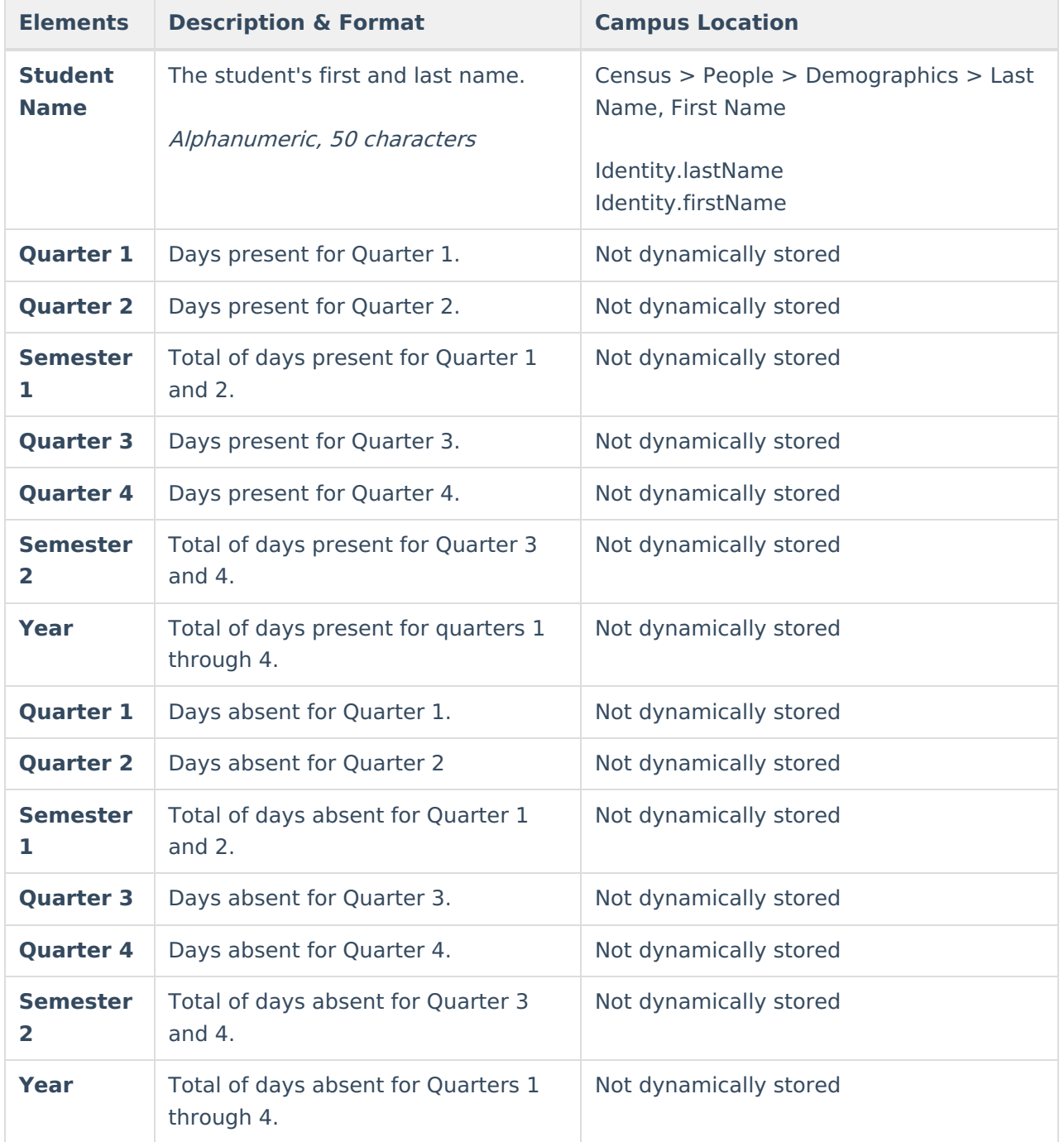